## Monthly PrestoGEM Schedule for Volunteers

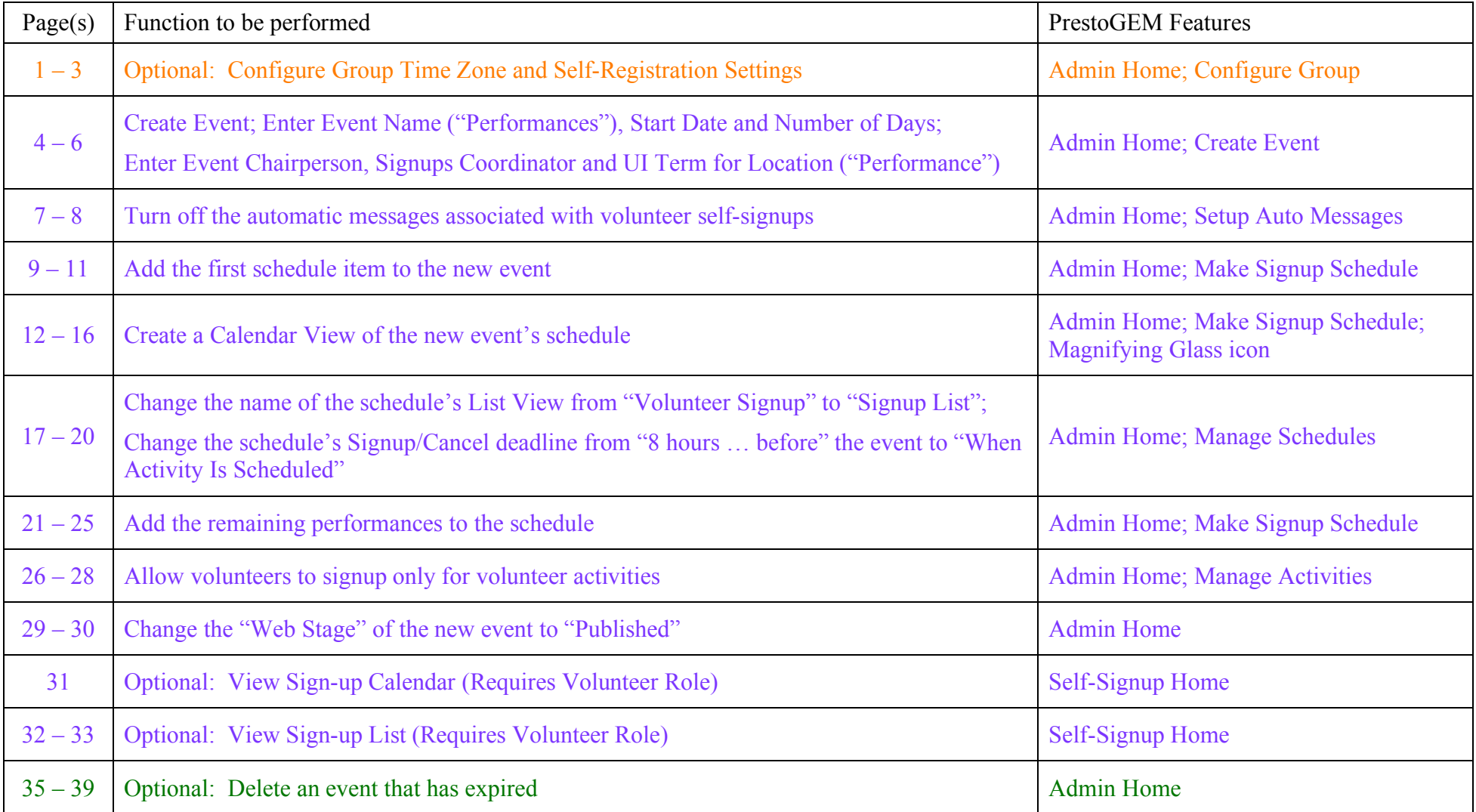

## Summary of instructions and suggestions

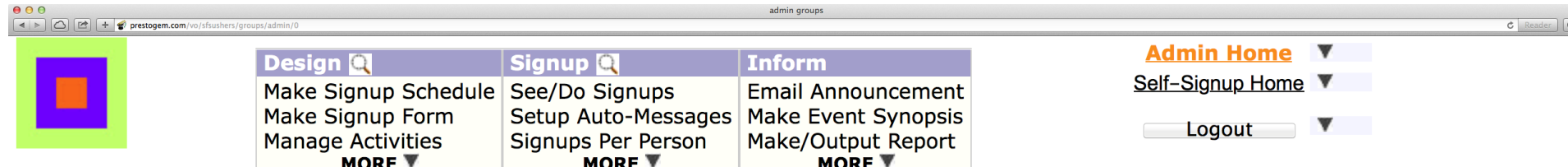

#### **Event Administration**

Use menus above to work on the current event. (Click on an event name to make it the current event).

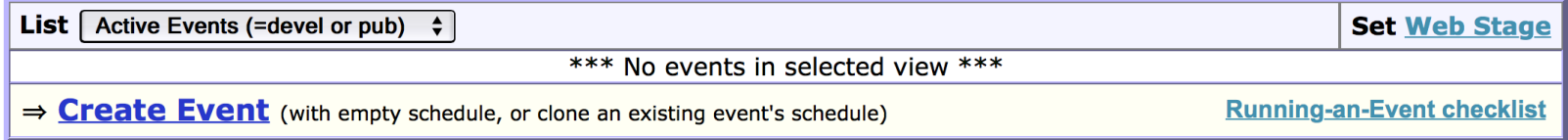

#### **Group Administration**

. Configure your group; or Customize the person registration form; or Import or Export people.

 $\overline{\textbf{v}}$ . Search for registered people; or Register a new person; or Update someone:

Getting Started: Dive-In or Top-Down Initial Setup; UI Basics; Feature Summary | GUIDED TOUR

Note: Please Logout when you need to leave PRESTO unattended in a public location.

This is the PrestoGEM admin login page. To verify or change group settings, continue with the next page. To create a calendar for volunteer signups, proceed to page 04.

Make volunteer signup calendar 00\_Admin\_Login

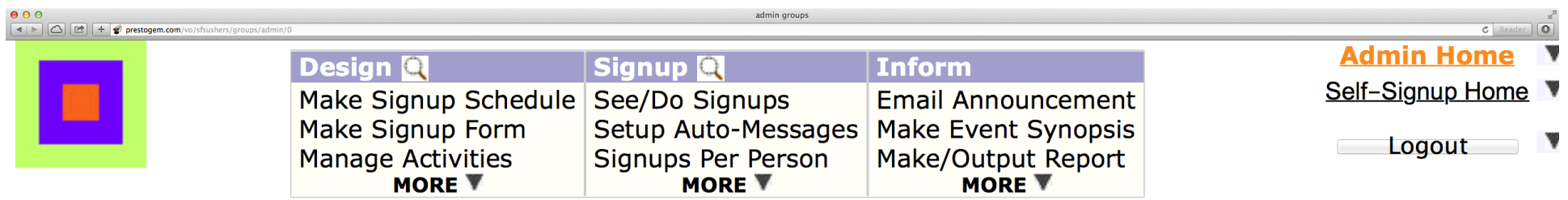

### **Event Administration**

Use menus above to work on the current event. (Click on an event name to make it the current event).

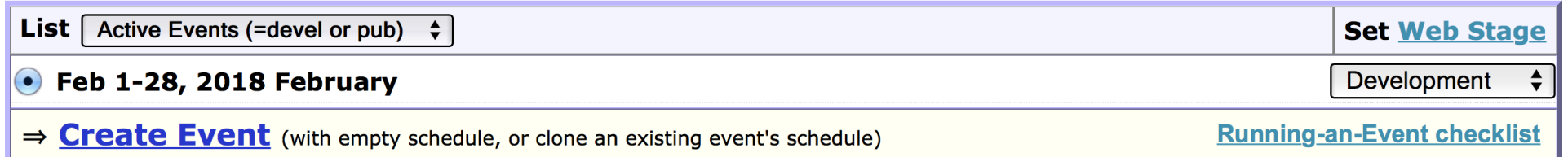

### **Group Administration**

• **Configure** your group; or **Customize** the person registration form; or **Import** or **Export** people.

 $\overline{\mathbf{v}}$ • Searth for registered people; or Register a new person; or Update someone:

Getting Started: Dive-In or Top-Down Initial Setup; UI Basics; Feature Summary **GUIDED TOUR** 

**Note:** Please Logout when you need to leave PRESTO unattended in a public location.

# Click on "Configure."

Make volunteer signup calendar 01\_Configure\_Group

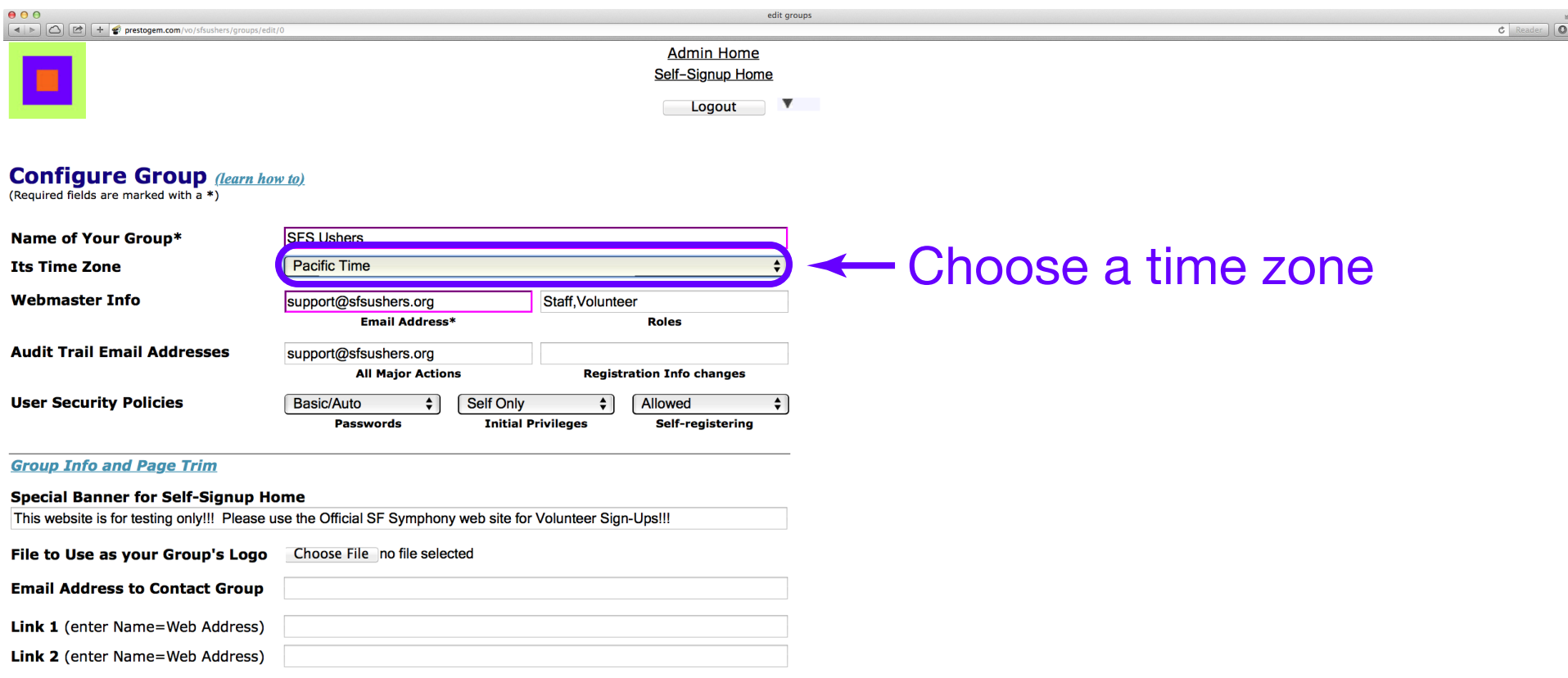

## Choose the time zone which best represents the group.

Make volunteer signup calendar and the Controller of the Make volunteer signup calendar

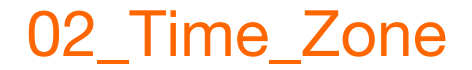

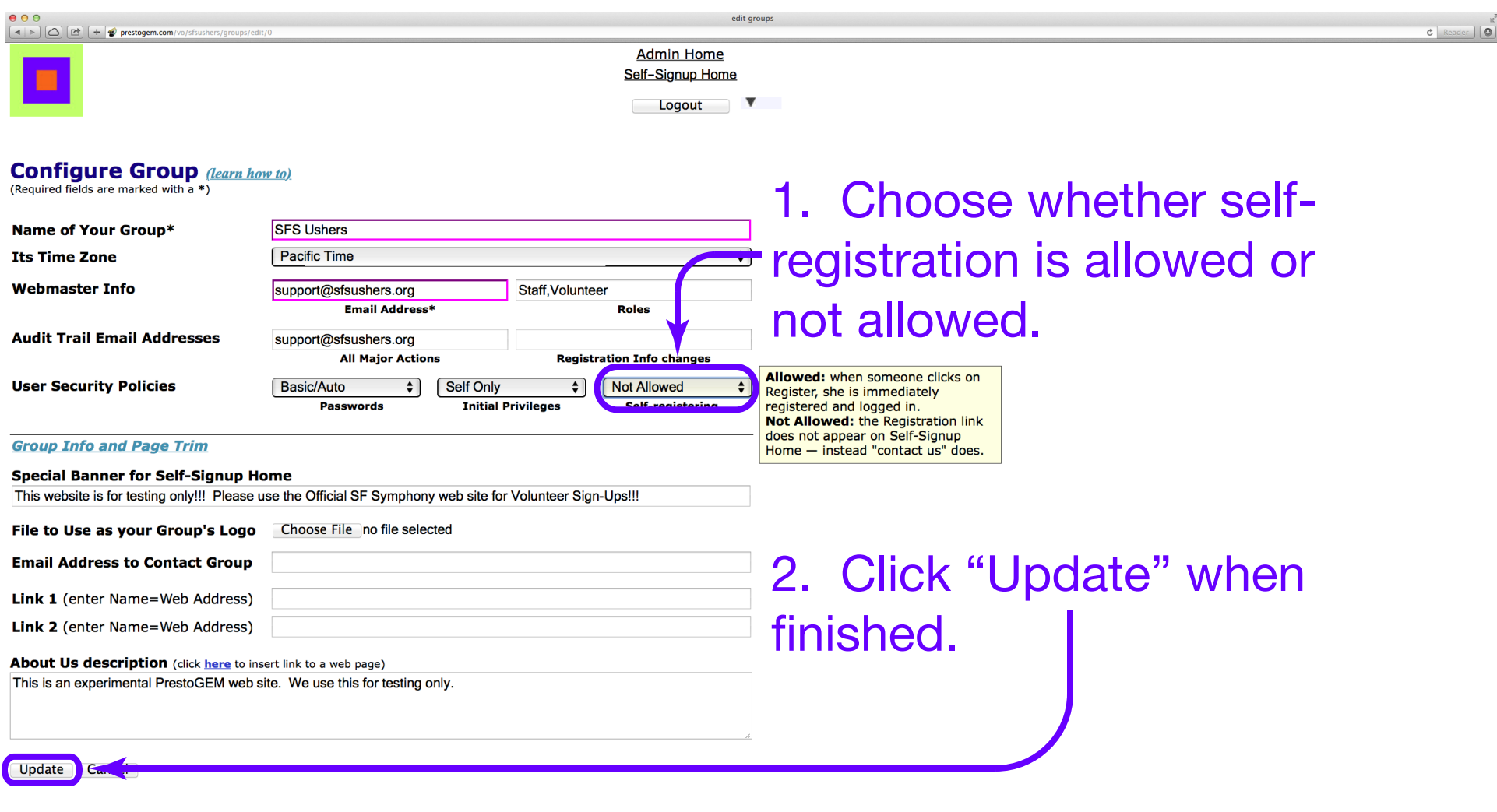

If self-registration is allowed, watch the audit log in order to assign the "Volunteer" role to newly registered volunteers.

03\_Self\_Register Make volunteer signup calendar Click "Update" or "Cancel" to exit the "Configure Group" page.

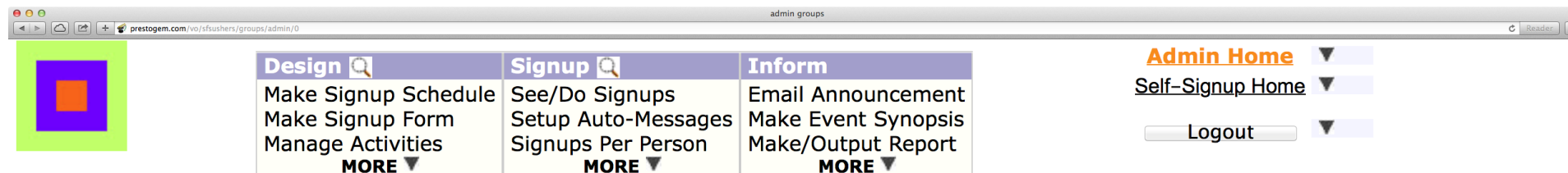

#### **Event Administration**

Use menus above to work on the current event. (Click on an event name to make it the current event).

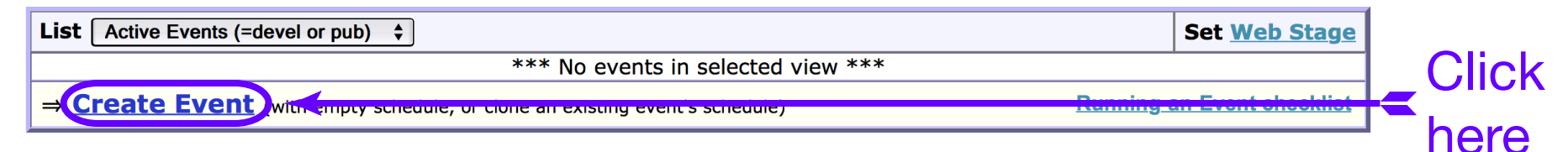

 $\overline{\phantom{a}}$ 

#### **Group Administration**

- . Configure your group; or Customize the person registration form; or Import or Export people.
- Search for registered people; or Register a new person; or Update someone:

Getting Started: Dive-In or Top-Down Initial Setup; UI Basics; Feature Summary | GUIDED TOUR

Note: Please Logout when you need to leave PRESTO unattended in a public location.

## Click "Create Event" to begin the process to make a new volunteer signup calendar.

Make volunteer signup calendar and the controller of the Create\_Event

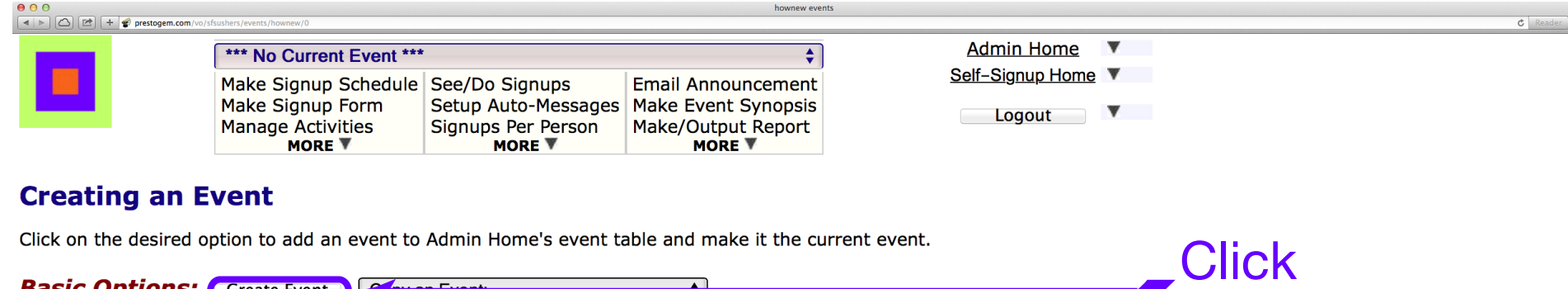

Use the button to create a new sort of event. Use the dropdown menu the next time this event occurs, thereby creating an event whose properties, schedules, and activities are the same as the old event - but with a different start date.

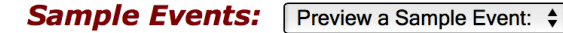

**Basic Options: Create Event** 

Use this option to create an event that is a copy of a sample event, including any signup forms, reports, and announcements defined for the sample event.

(After selecting the event you want to preview, visit Make Signup Schedule and Manage Activities and so on to decide if the sample event meets your needs. If you decide not to use it, get rid of it via its Web Stage->Delete Event command on Admin Home. Otherwise use Update Event Properties to give it a real start date. Note that until you do this, the sample event's start date is Jan 1, 2000).

**Rolling Events:** Create Rolling Template Do Converting Copy:  $\div$ 

A rolling event lasts as long as you keep it around, but shows only days near the present. One way to *initiate* a rolling event is to create a rolling template and its schedule, and then do its first Roll. The other way is to transition a regular event into a rolling event, which starts with using the **Do Converting Copy** dropdown menu.

Click "Create Event" to continue the process to make a new volunteer signup calendar.

Make volunteer signup calendar 05\_Create\_Event\_Options

here

 $\overline{\circ}$ 

#### **Create New Event** (learn how to)

(Required fields are marked with a \*)

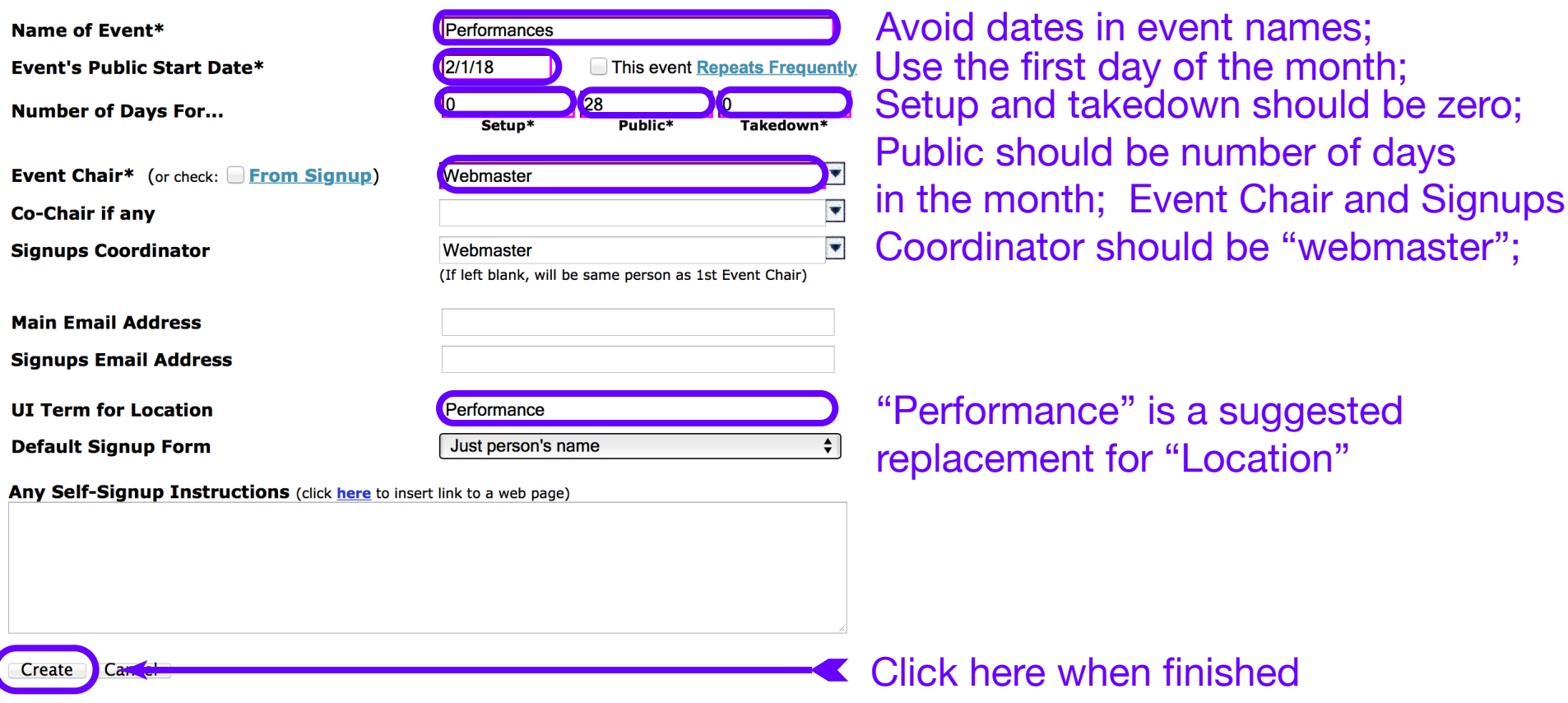

## Follow the suggestions above to fill in the info. Click "Create" when finished.

Make volunteer signup calendar 06\_Create\_Event\_Info

 $c$  Reader  $\boxed{\bullet}$ 

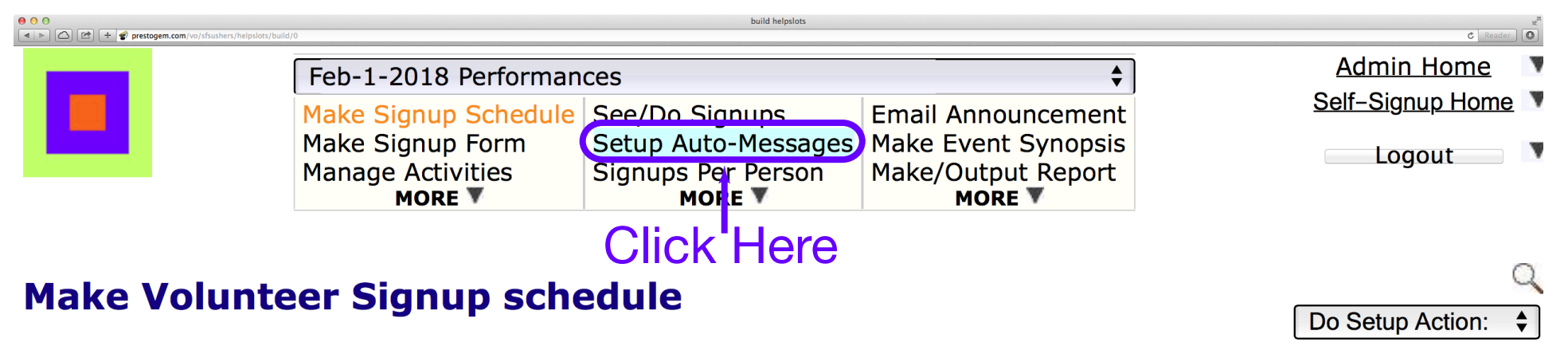

**Learn how to: Overview, Add Items to a Schedule, Edit Schedule Items, Do Setup Actions** 

To create your 1st schedule item, click on the Add icon below. Or if your schedule has the same activities at many times, check out Do Setup Action->Add Activity Grids.

#### **Add Schedule Item.**

You can also: start Setup earlier, extend the event, or end Takedown later. (Currently: there are no setup days, the event is Feb 1-28, and there are no takedown days)

Click on the "Setup Auto-Messages" item.

Make volunteer signup calendar 07\_Setup\_Auto\_Messages

 $\boxed{\blacktriangleleft|\blacktriangleright\rangle\big[\bigcirc\bigcirc\big[\bigcirc\blacktriangleright\big]\big[\blacktriangleright\big]\bigoplus\mathsf{prestogem.com/vo/sfsusher}}$ Admin Home ▼  $\div$ Feb-1-2018 Performances Self-Signup Home Make Signup Schedule See/Do Signups **Email Announcement** Make Signup Form **Setup Auto-Messages Make Event Synopsis** Logout  $\blacksquare$ Signups Per Person **Manage Activities** Make/Output Report **MORE ▼ MORE ▼ MORE ▼** 

#### **Setup Current Event's Automatic-Message Policies (learn how to)**

(Note: Confirmations do not apply to immediate questionnaires and scoring of judged contests).

 $000$ 

Automatically send confirmation messages when these self-signup actions occur, if desired.

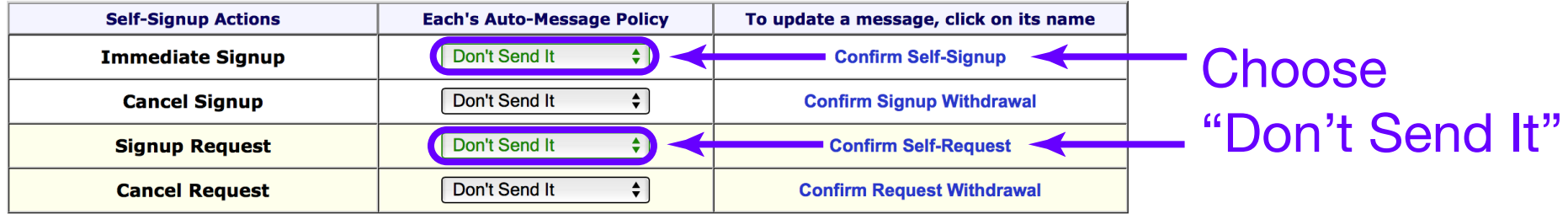

For actions you do on a person's behalf, you can also setup to edit the message before it is sent.

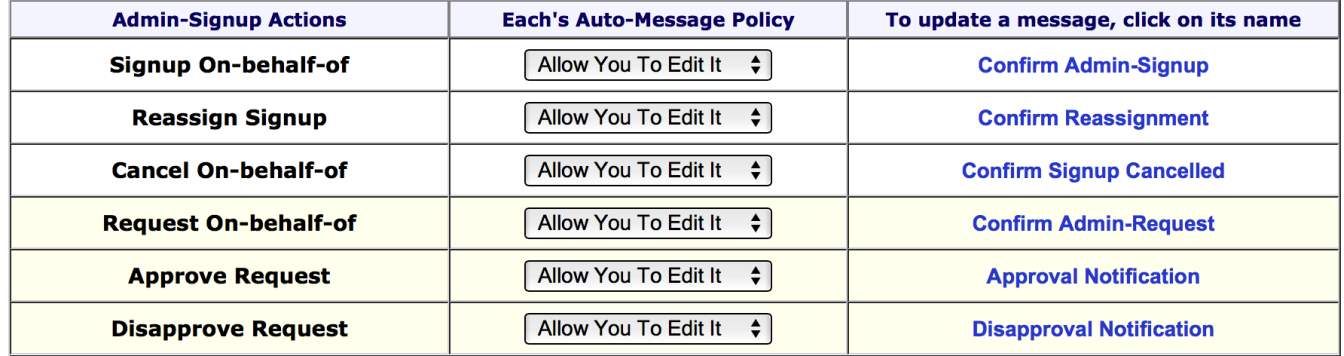

Choose "Don't Send It" as the Auto-Message Policy for the "Confirm Self-Signup" and "Confirm Self-Request" actions.

Make volunteer signup calendar 08\_Self\_Signup\_Actions

 $C$  Reader  $O$ 

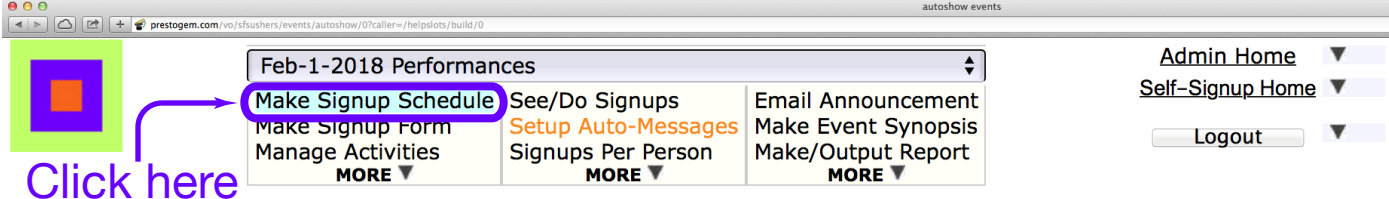

## **Setup Current Event's Automatic-Message Policies** *(learn how to)* (Note: Confirmations do not apply to immediate questionnaires and scoring of judged contests).

Automatically send confirmation messages when these self-signup actions occur, if desired.

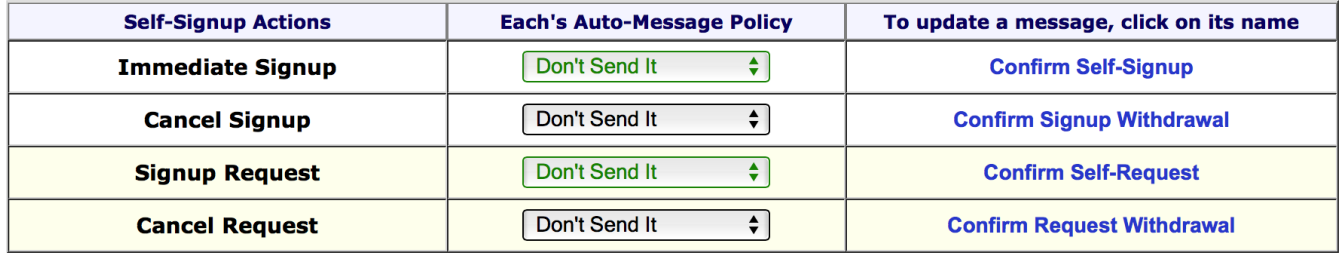

For actions you do on a person's behalf, you can also setup to edit the message before it is sent.

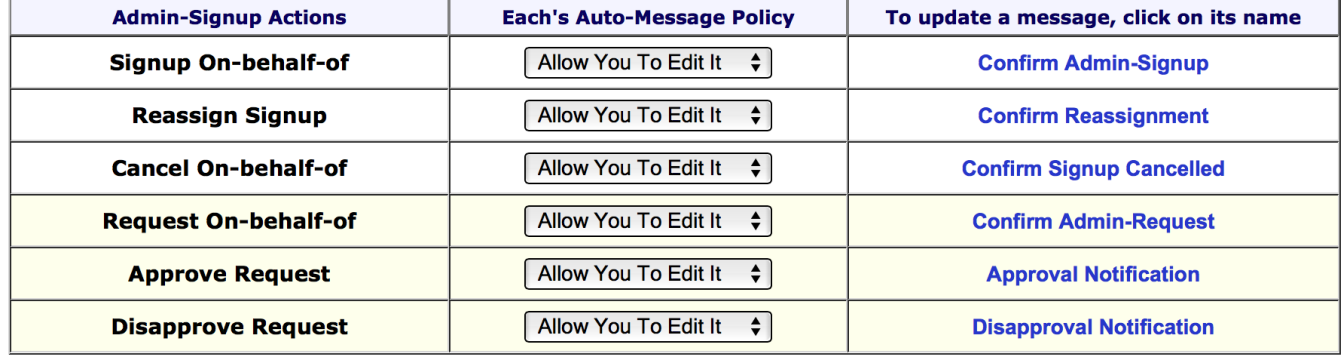

## Click "Make Signup Schedule."

Make volunteer signup calendar 09\_Make\_Signup\_Schedule

 $C$  Reader  $\boxed{O}$ 

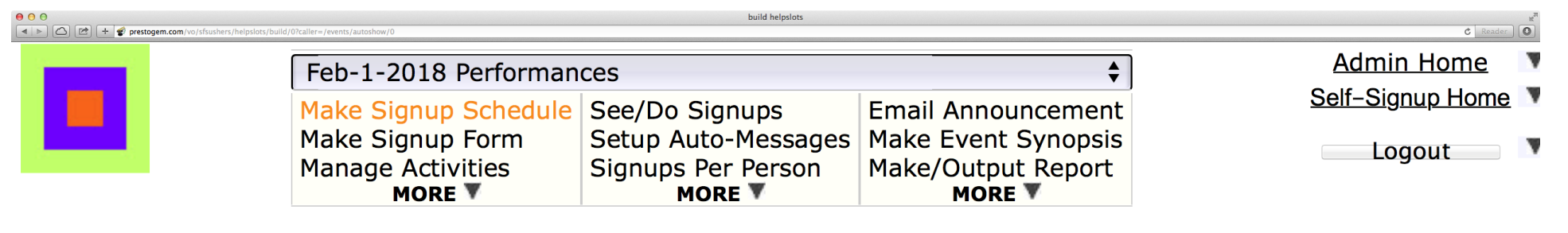

### **Make Volunteer Signup schedule**

Learn how to: Overview, Add Items to a Schedule, Edit Schedule Items, Do Setup Actions

Click here To create your 1st schedule item, click on the Add icon below. Or if your schedule has the same activities at many times, check out Do Setup Action->Add Activity Grids.

### (Add) Schedule Item.

You can also: start Setup earlier, extend the event, or end Takedown later. (Currently: there are no setup days, the event is Feb 1-28, and there are no takedown days)

## Click "Add Schedule Item."

Make volunteer signup calendar 10\_Add\_Schedule\_Item

Do Setup Action:

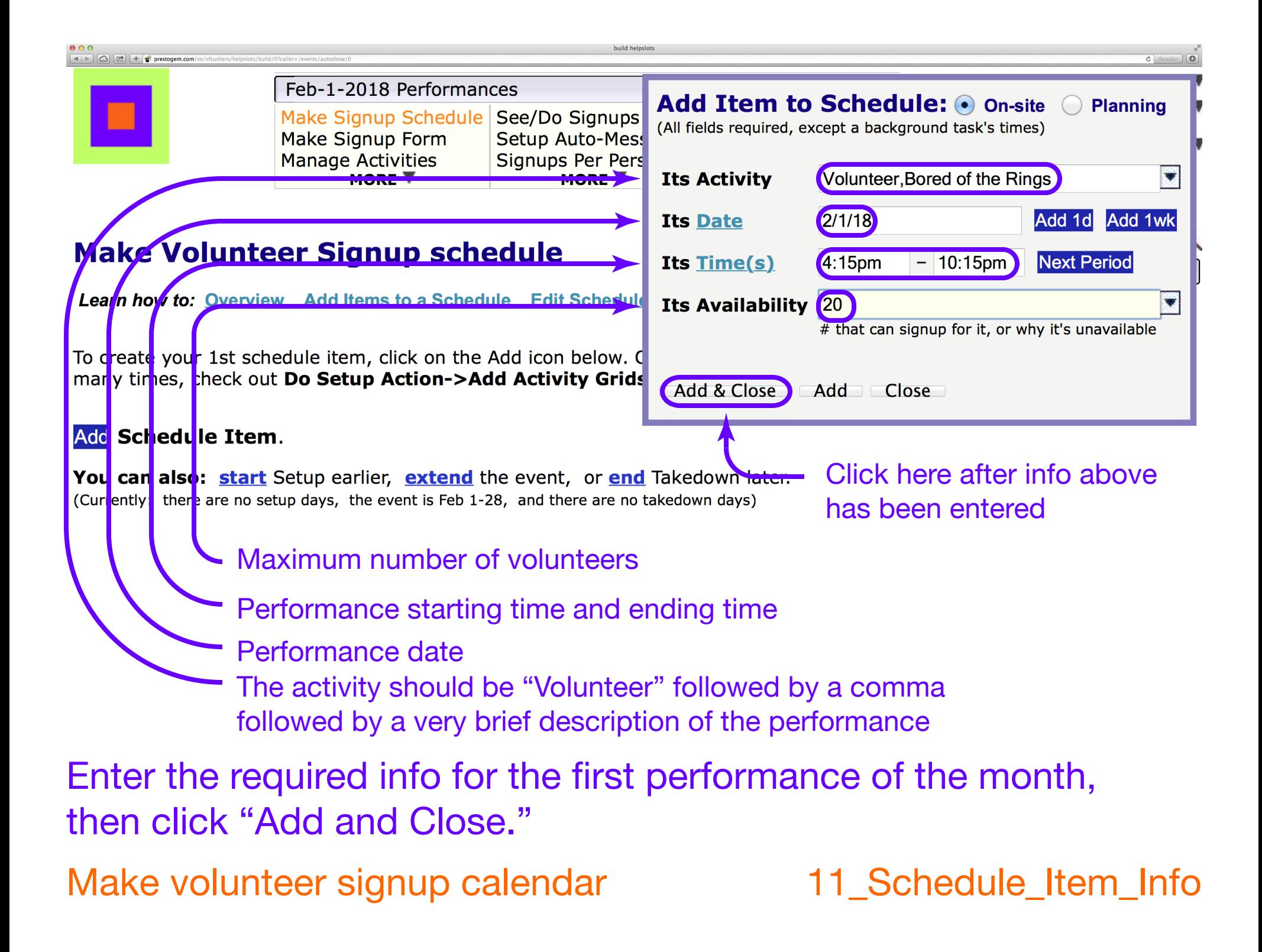

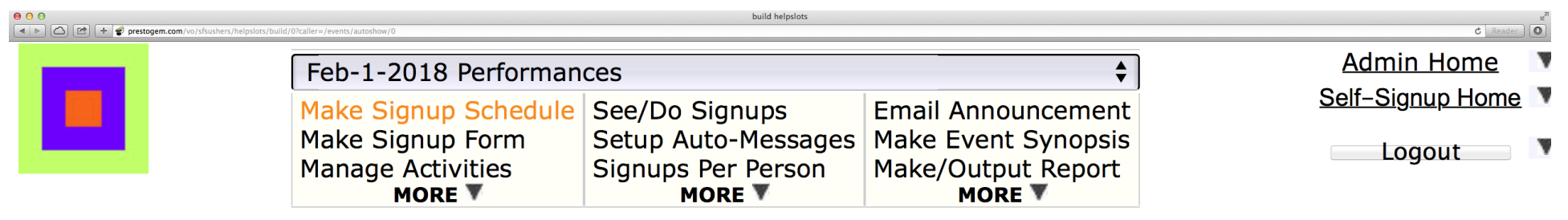

### **Make Volunteer Signup schedule**

**Learn how to: Overview. Add Items to a Schedule. Edit Schedule Items. Do Setup Actions** 

To add an item to the schedule, click on any Add icon. (If it's an existing item's icon, the Add box is loaded with that item's info).

#### **Performances: Thursday Feb 1**

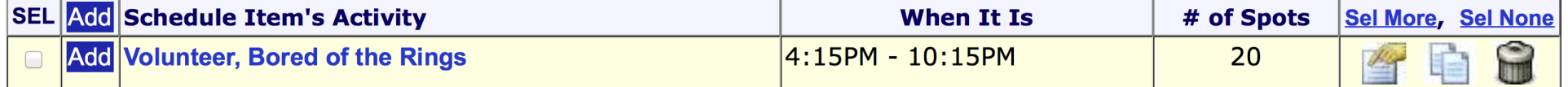

#### **Add Schedule Item.**

You can also: start Setup earlier, extend the event, or end Takedown later. (Currently: there are no setup days, the event is Feb 1-28, and there are no takedown days)

Click on the magnifying glass icon to make a calendar view of the schedule being created.

Make volunteer signup calendar 12\_Make\_Schedule\_View

Click here -

Do Setup Action:

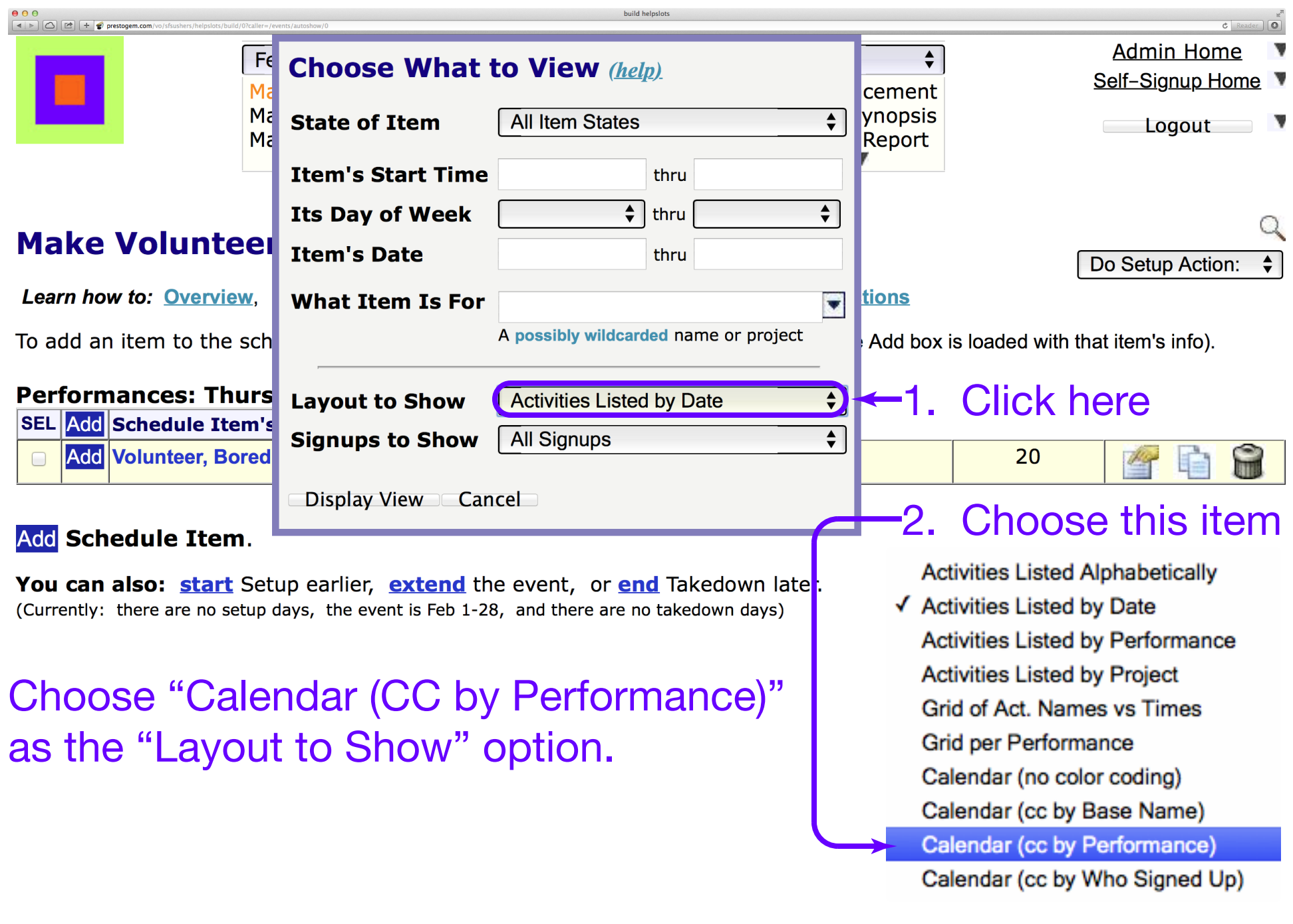

Make volunteer signup calendar 13\_Calendar\_CC\_by\_Performance

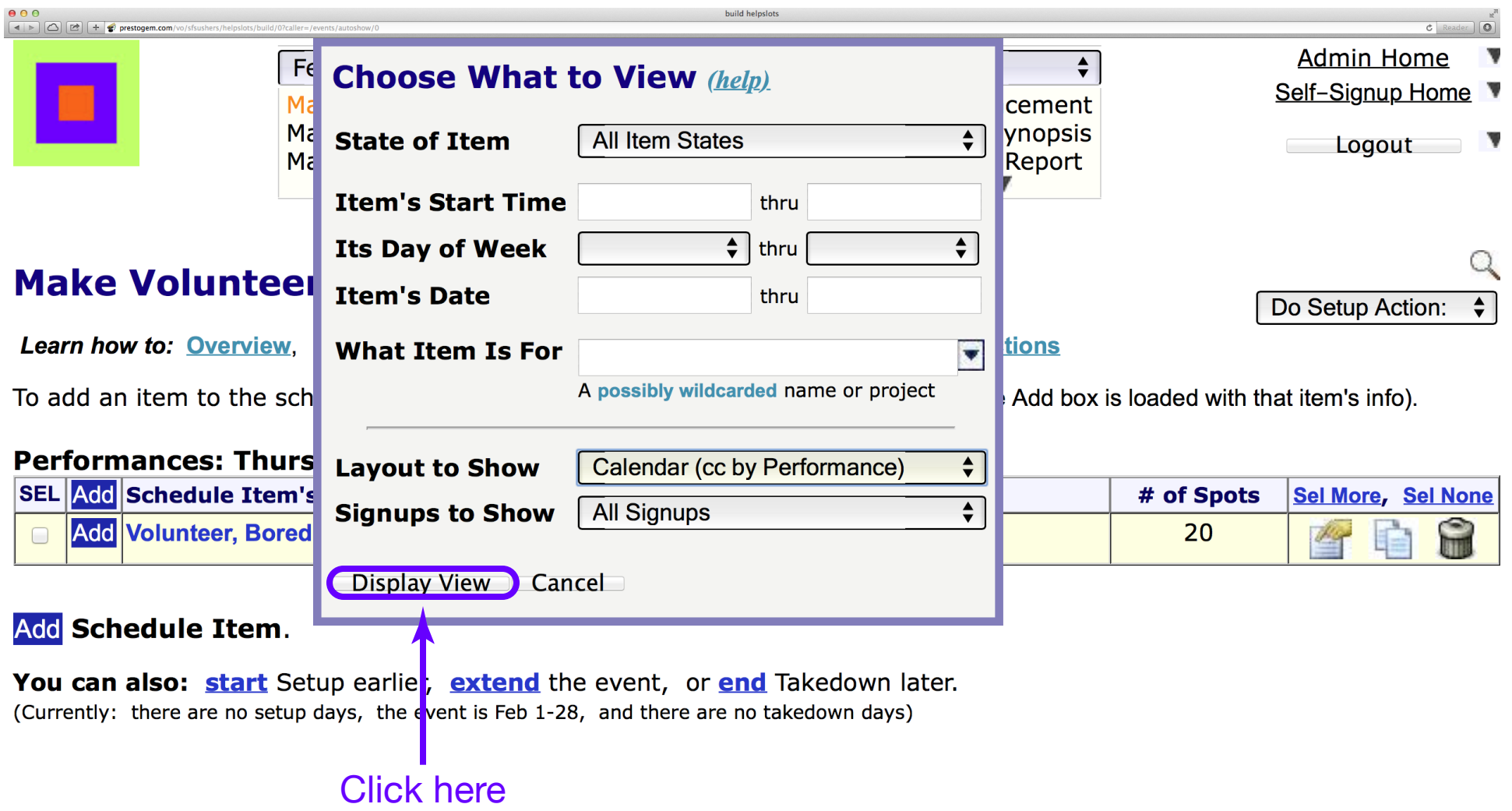

## Click "Display View."

Make volunteer signup calendar and the Make volunteer signup calendar and the Make 14\_Display\_View

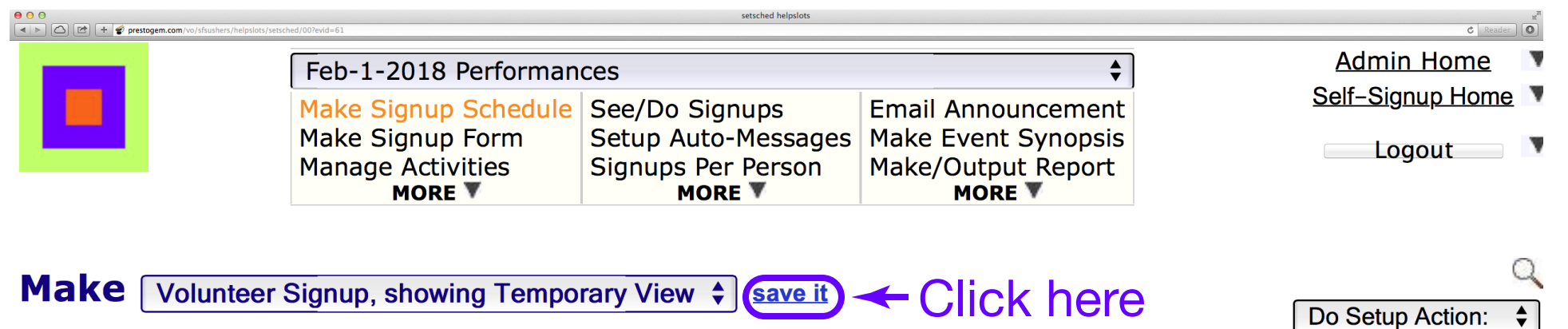

Learn how to: Overview, Add Items to a Schedule, Edit Schedule Items, Do Setup Actions

To add an item to the schedule, click on any Add icon. (If it's an existing item's icon, the Add box is loaded with that item's info).

#### February, 2018 Sel More, Sel None

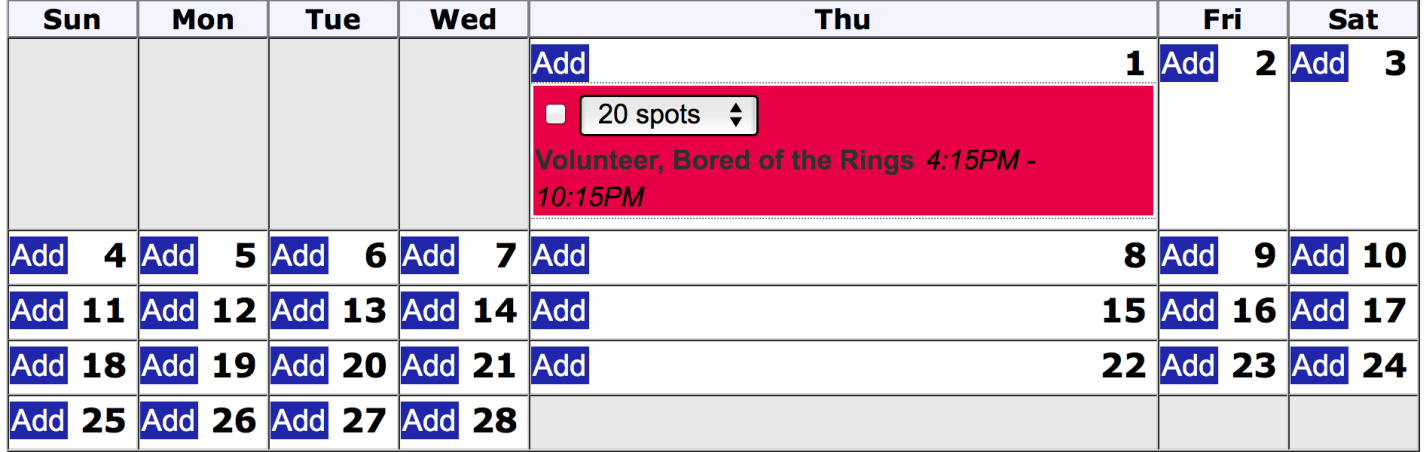

## Click "save it."

Make volunteer signup calendar 15\_Save\_Calendar\_View

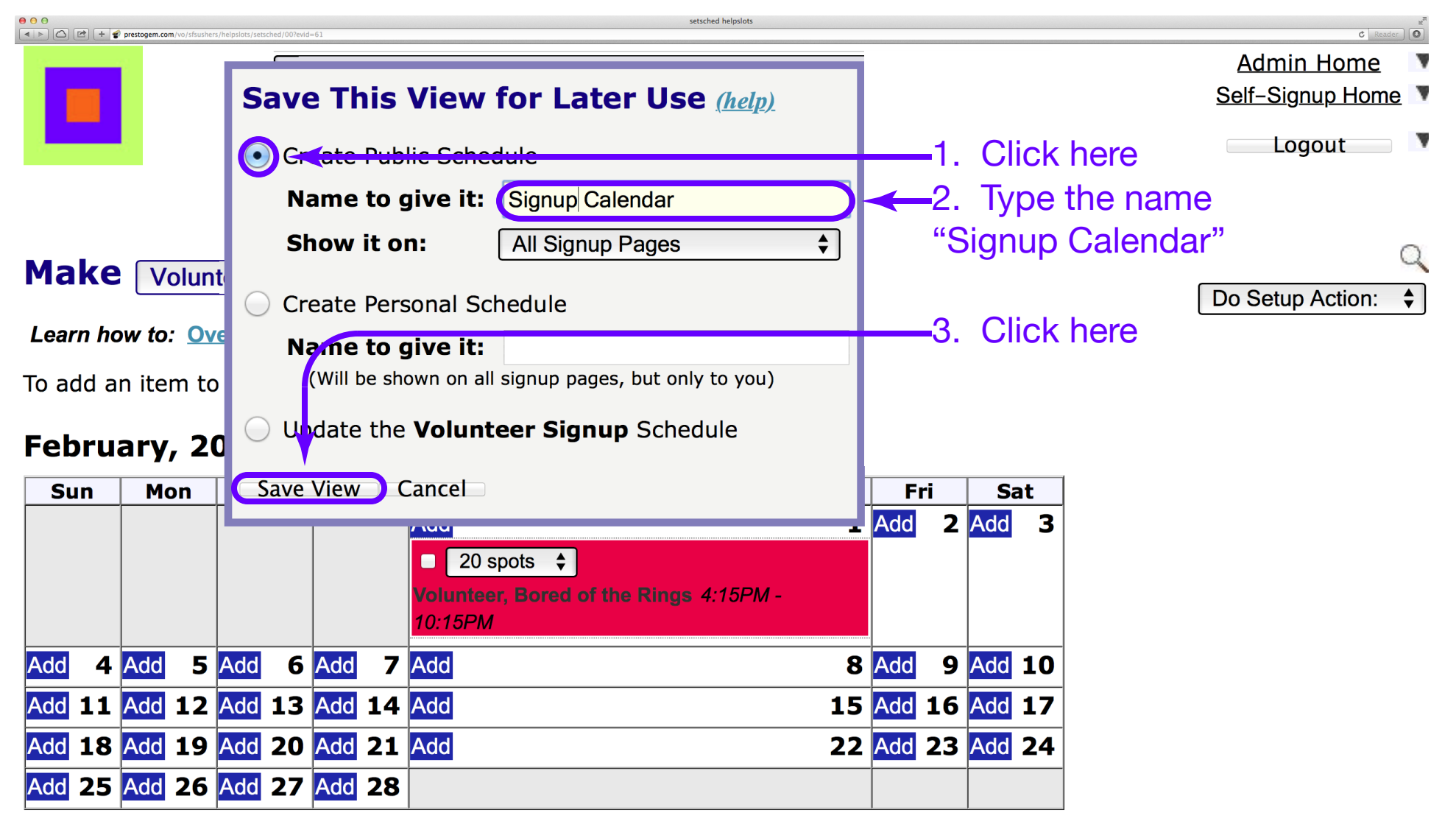

Choose "Create Public Schedule," enter the name "Signup Calendar" and click "Save View."

Make volunteer signup calendar 16\_Save\_Public\_View

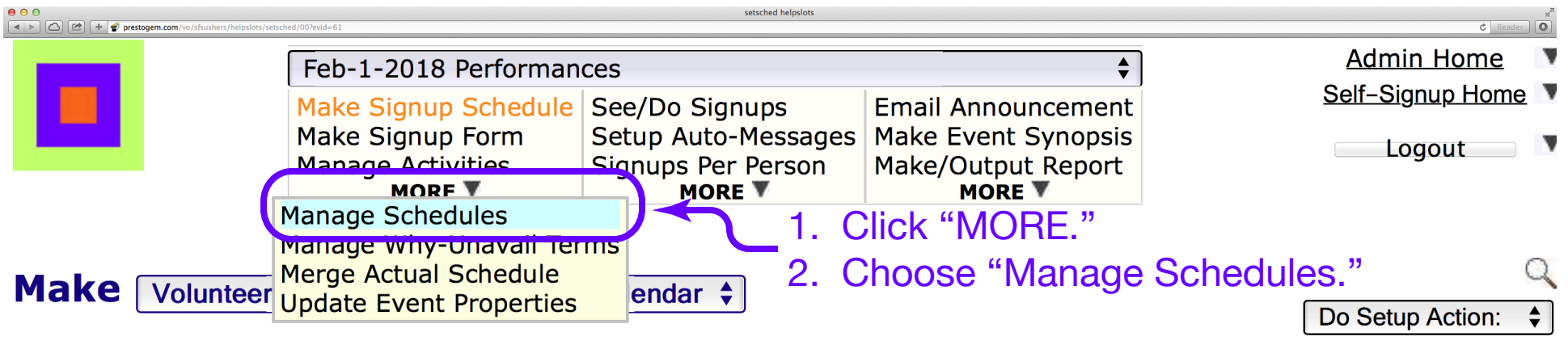

Learn how to: Overview, Add Items to a Schedule, Edit Schedule Items, Do Setup Actions

To add an item to the schedule, click on any Add icon. (If it's an existing item's icon, the Add box is loaded with that item's info).

#### February, 2018 Sel More, Sel None

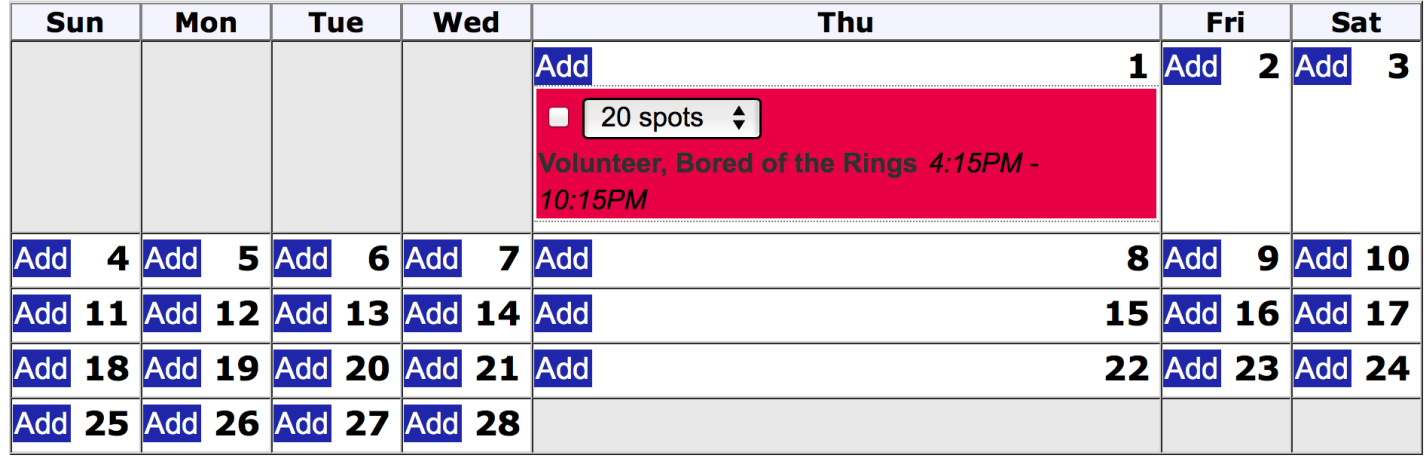

Click the "MORE" arrow under "Make Signup Schedule" and choose "Manage Schedules" from the drop-down menu.

Make volunteer signup calendar 17\_Manage\_Schedules

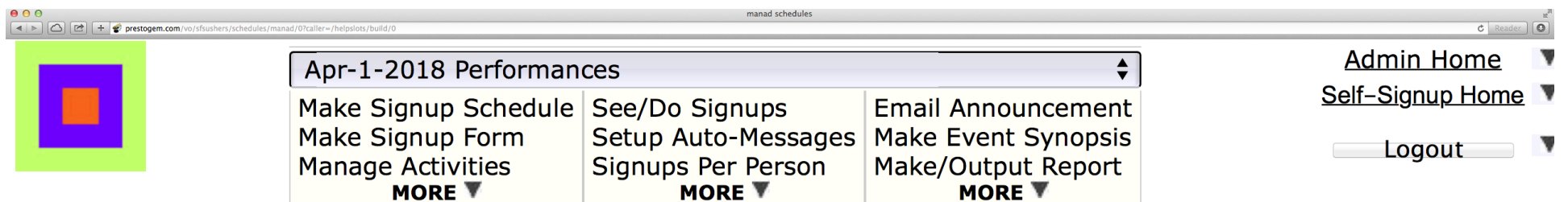

### **Manage Current Event's Signup Schedules (help)**

Click on a schedule name to display its signup page.

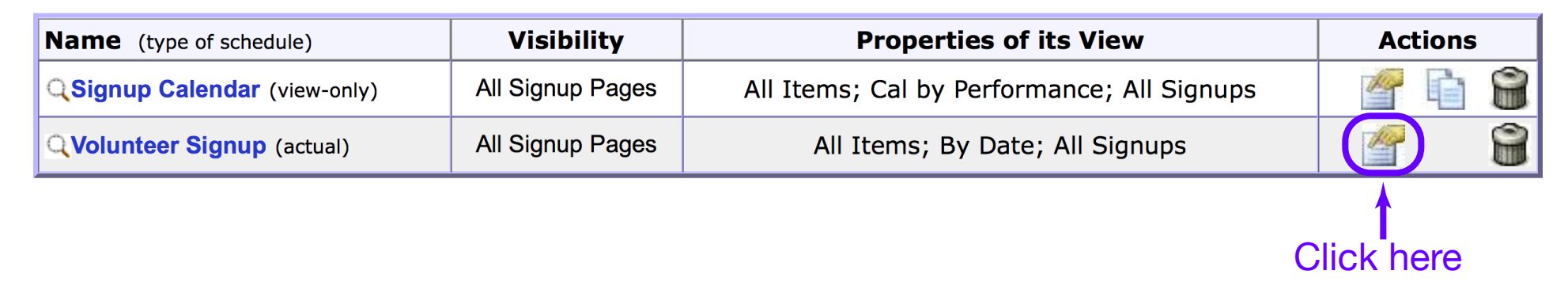

## Click the update icon for the "Volunteer Signup (actual)" schedule.

Make volunteer signup calendar 18\_Update\_Actual\_Schedule

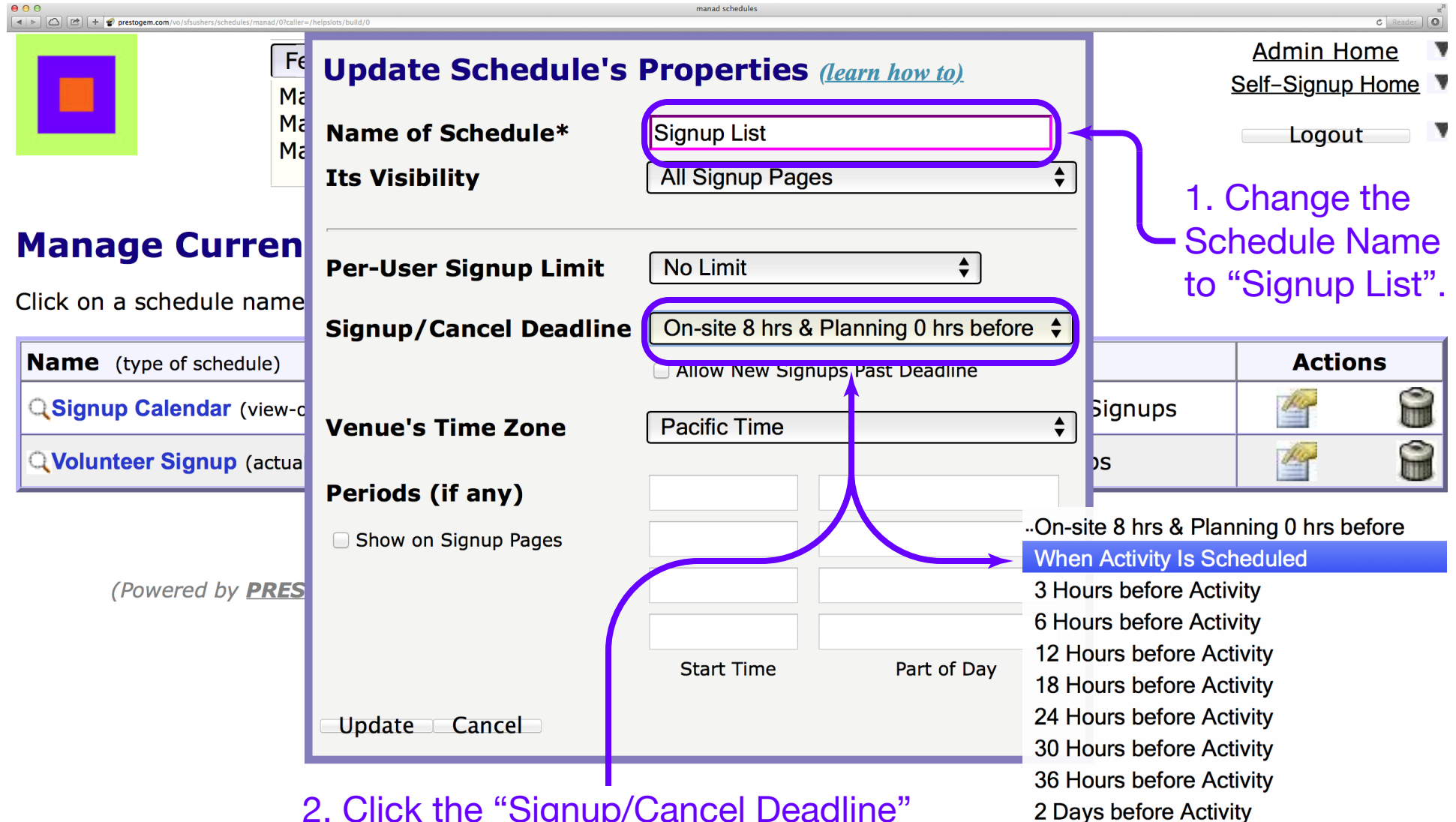

2. Click the "Signup/Cancel Deadline" button and choose "When Activity is Scheduled" from the drop-down menu.

## Make volunteer signup calendar and the 19\_Schedule\_Name Change the Schedule Name and choose the Signup/Cancel deadline.

3 Days before Activity 4 Days before Activity 5 Days before Activity 1 Week before Activity 2 Weeks before Activity When Signups are Closed

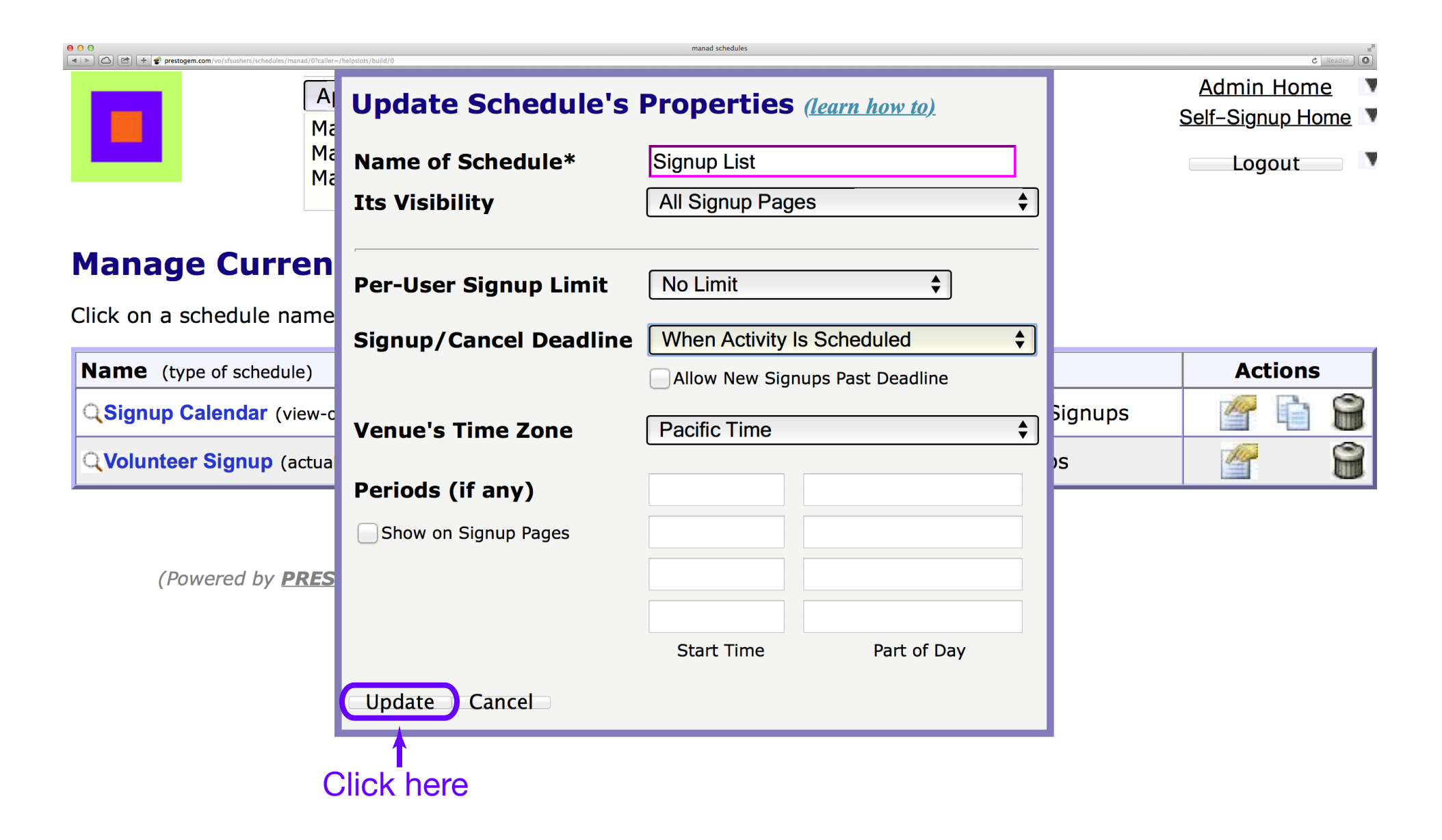

Click "Update" to complete the schedule property update.

Make volunteer signup calendar 20\_Complete\_Schedule\_Update

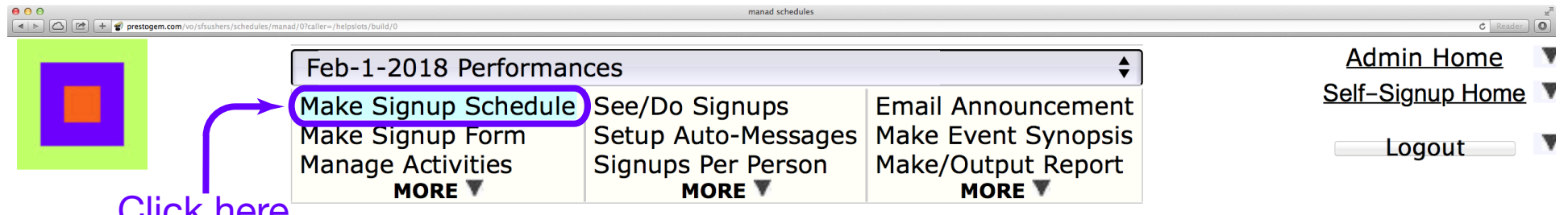

#### Click here

### **Manage Current Event's Signup Schedules (help)**

Click on a schedule name to display its signup page.

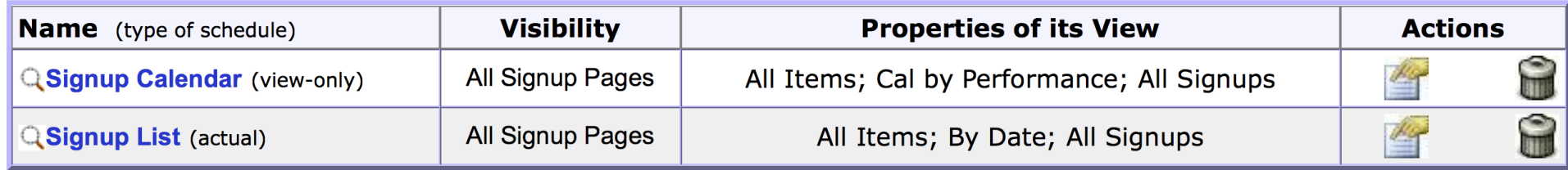

## Click "Make Signup Schedule."

Make volunteer signup calendar 21\_Continue\_Make\_Schedule

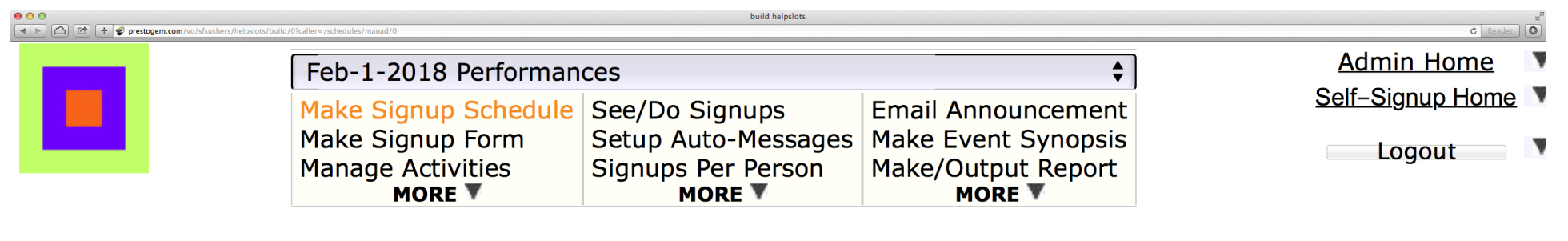

#### **Make** Signup List, showing Signup Calendar  $\div$

Learn how to: Overview, Add Items to a Schedule, Edit Schedule Items, Do Setup Actions

To add an item to the schedule, click on any Add icon. (If it's an existing item's icon, the Add box is loaded with that item's info).

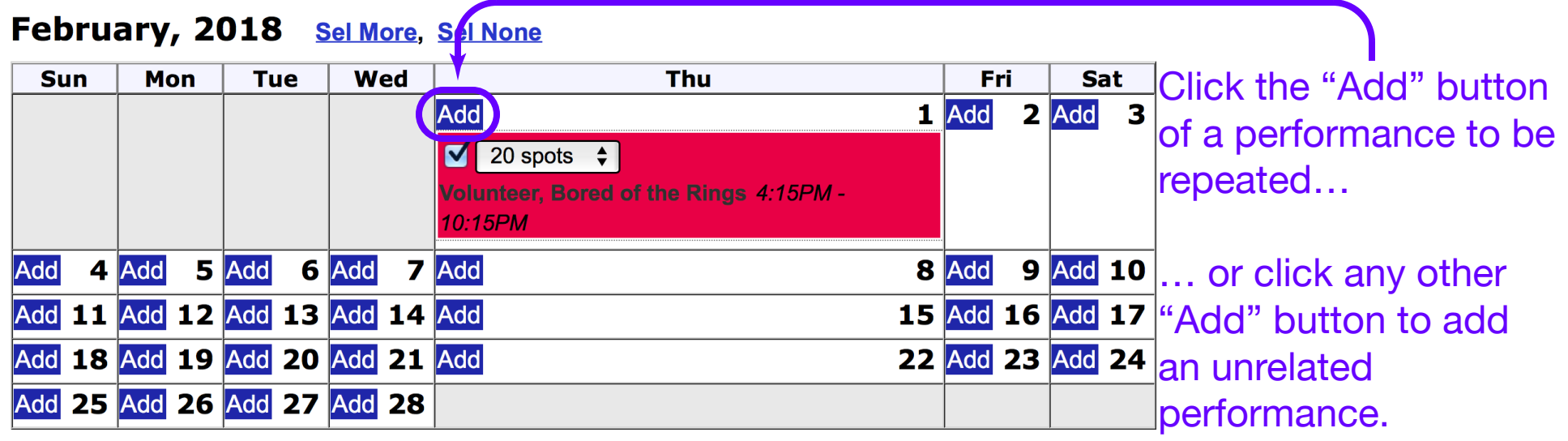

Click an "Add" button to add the next performance.

Make volunteer signup calendar <br>
22\_Add\_Repeat\_Performance

Do Setup Action:

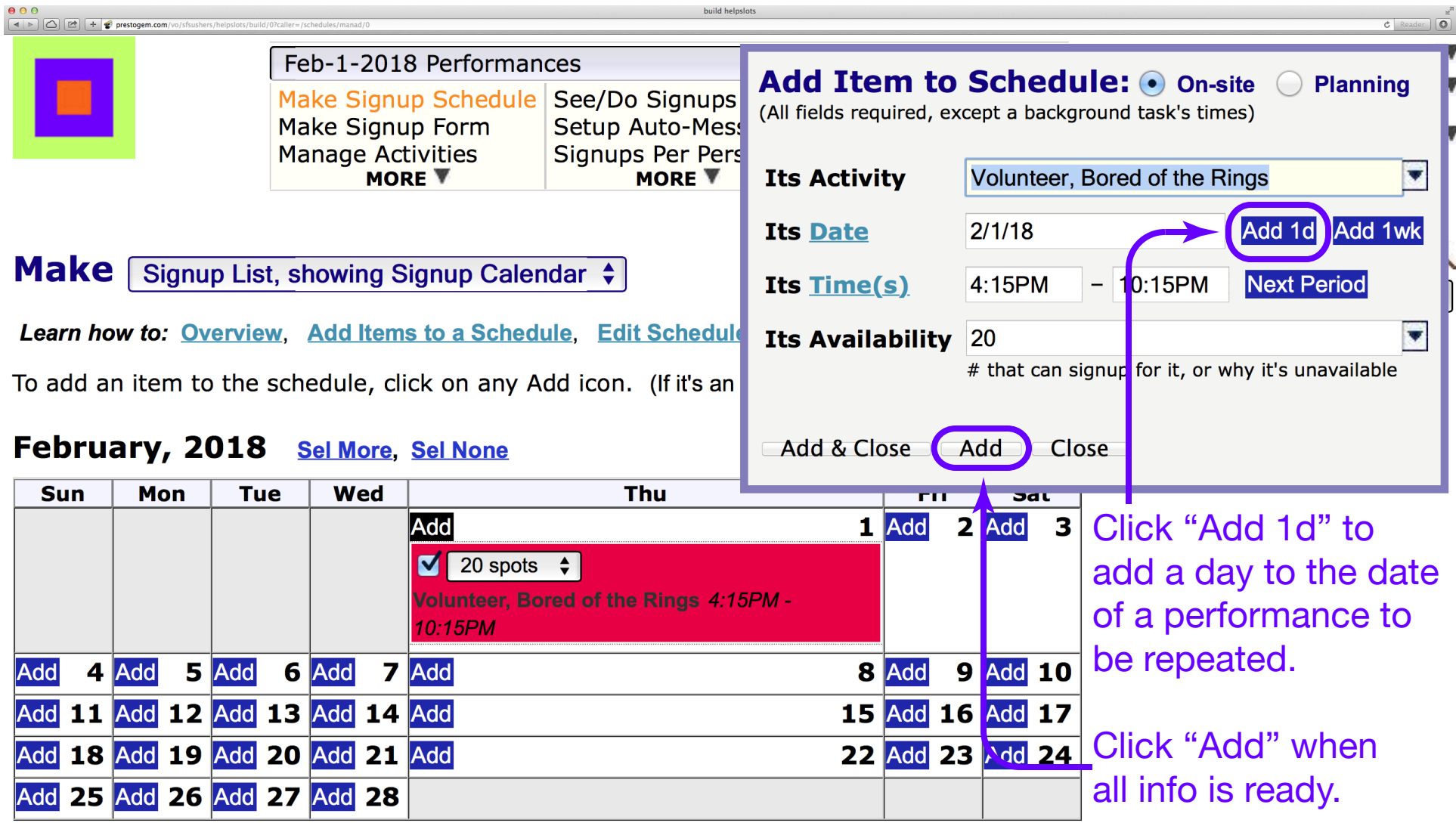

Click "Add 1d" or type in the date as needed for the performance to be added. Click "Add" when all info is ready.

Make volunteer signup calendar and the 23\_Add\_One\_Day

![](_page_25_Figure_0.jpeg)

Make volunteer signup calendar 24\_Add\_Another\_Day After using "Add 1d" or "Add 1wk" the Activity, Time and/or the Availability may be changed as needed for another performance.

![](_page_26_Figure_0.jpeg)

Click "Close" after all performances have been added to the schedule.

Make volunteer signup calendar 25\_Complete\_Make\_Schedule

![](_page_27_Picture_66.jpeg)

Learn how to: Overview. Add Items to a Schedule. Edit Schedule Items. Do Setup Actions

To add an item to the schedule, click on any Add icon. (If it's an existing item's icon, the Add box is loaded with that item's info).

#### February, 2018 **Sel More, Sel None**

![](_page_27_Figure_4.jpeg)

## Click "Manage Activities."

## Make volunteer signup calendar and the 26\_Manage\_Activities

![](_page_28_Picture_0.jpeg)

![](_page_28_Picture_33.jpeg)

### **Manage Current Event's Activities**

Learn how to: Basics, Selecting & Editing, Locations & Projects, Conditional Activities

Use the Update, Copy, and Delete icons to work on existing activities. Or click here to create a new activity.

![](_page_28_Picture_34.jpeg)

1. Click the "SEL" (Select) boxes for all activities.

2. Click the Update box for one of the activities.

Select all of the activities and start to update them.

Make volunteer signup calendar and allow the 27\_Select\_Activities

![](_page_29_Picture_22.jpeg)

Make volunteer signup calendar and all and the 28\_Matches\_Role Choose "Matches Role" for "Self-Signups" of all activities so that volunteers may sign up only for volunteer activities. Click "Update."

![](_page_30_Picture_0.jpeg)

![](_page_30_Picture_31.jpeg)

### **Manage Current Event's Activities**

Learn how to: Basics, Selecting & Editing, Locations & Projects, Conditional Activities

Use the Update, Copy, and Delete icons to work on existing activities. Or click here to create a new activity.

![](_page_30_Picture_32.jpeg)

## Click "Admin Home."

Make volunteer signup calendar and the 29\_Admin\_Home

here

![](_page_31_Picture_30.jpeg)

# z. II you have the "volunteer" role, click here<br>Event Administration

Use menus above to work on the current event. (Click on an event name to make it the current event).

![](_page_31_Picture_31.jpeg)

![](_page_32_Picture_24.jpeg)

![](_page_32_Picture_25.jpeg)

Make volunteer signup calendar and a 31\_Signup\_Calendar Click "Signup Calendar" to examine the calendar view of the new schedule as it will be seen by volunteers. (Warning: This step works only if you have the "Volunteer" role.)

![](_page_33_Picture_38.jpeg)

#### This website is for testing only!!! Please use the Official SF Symphony web site for Volunteer Sign-Ups!!!

Click on a **button** in the calendar if you want to do an activity.

### February, 2018

![](_page_33_Picture_39.jpeg)

Choose the "Signup List" view of the new schedule to see how it will be seen by volunteers.

Make volunteer signup calendar and the state of 32\_Signup\_List (Warning: This step works only if you have the "Volunteer" role.)

![](_page_34_Picture_48.jpeg)

#### This website is for testing only!!! Please use the Official SF Symphony web site for Volunteer Sign-Ups!!!

Click on a **button** in the Do It/Status column if you want to do an activity.

#### **Performances: Thursday Feb 1**

![](_page_34_Picture_49.jpeg)

#### **Performances: Friday Feb 2**

![](_page_34_Picture_50.jpeg)

#### **Performances: Saturday Feb 3**

![](_page_34_Picture_51.jpeg)

#### **Performances: Sunday Feb 4**

![](_page_34_Picture_52.jpeg)

Self-Signup Home

## Click "Ad-Home."

## Make volunteer signup calendar and a set of the 33\_Ad\_Home

You have completed a new volunteer schedule.

To delete an expired schedule, continue on the next page.

To log out, skip to page 39.

Make volunteer signup calendar 34\_New\_Schedule\_Completed

![](_page_36_Picture_32.jpeg)

### **Group Administration**

- Configure your group; or Customize the person registration form; or Import or Export people.
- **Search** for registered people; or **Register** a new person; or Update someone:

![](_page_36_Picture_33.jpeg)

Select the event to be deleted.

Delete Expired Event 35\_Select\_Expired\_Event

![](_page_37_Picture_24.jpeg)

Change the "Web Stage" of the expired event to "Out-of-date." This step is required before the expired event may be deleted.

Delete Expired Event 36\_Out\_of\_Date

![](_page_38_Picture_21.jpeg)

Delete the expired event.

Delete Expired Event 37\_Delete\_Event

![](_page_39_Picture_17.jpeg)

## Click "OK."

## Delete Expired Event 38\_Delete\_OK

![](_page_39_Picture_3.jpeg)

![](_page_40_Picture_38.jpeg)

### **Event Administration**

Use menus above to work on the current event. (Click on an event name to make it the current event).

![](_page_40_Picture_39.jpeg)

## **Group Administration**

- Configure your group; or Customize the person registration form; or Import or Export people.
- $\overline{\mathbf{v}}$ • Search for registered people; or Register a new person; or Update someone:

Click "Logout."

Delete Expired Event 39\_Logout

![](_page_40_Picture_9.jpeg)

here

#### For your personalized view, please Login.

(Or Register, if you have not yet done so)

**Welcome to Self-Signup Home** 

This website is for testing only!!! Please use the Official SF Symphony web site for **Volunteer Sign-Ups!!!** 

### **SFS Ushers**

![](_page_41_Picture_46.jpeg)

Note: Clicking on a phrase that is this color provides Help.

![](_page_41_Picture_47.jpeg)

## You have logged out of PrestoGEM. You may close this browser window.

Delete Expired Event 40\_Logged\_Out

![](_page_41_Picture_14.jpeg)